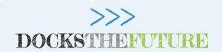

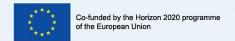

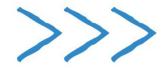

## DOCKSTHERUTURE

defining the concept of "Port of the Future"

**Decision Support System Example** 

Date: May 15th, 2020

**Disclaimer:** The views represented in this document only reflect the views of the authors and not the views of Innovation & Networks Executive Agency (INEA) and the European Commission. INEA and the European Commission are not liable for any use that may be made of the information contained in this document. Furthermore, the information are provided "as is" and no guarantee or warranty is given that the information fit for any particular purpose. The user of the information uses it as its sole risk and liability

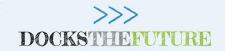

#### Acronyms, definitions and references

The following acronyms are considered:

- SO (resp., SOs): Strategic Objective (resp., Strategic Objectives)
- **TO** (resp., TOs): Tactical Objective (resp., Tactical Objectives)
- MS (resp., MSs): Measure (resp., Measures)
- Score: relevance given by the user to a SO

The list and meaning of SOs, TO, and MS are available the Deliverable 1.5

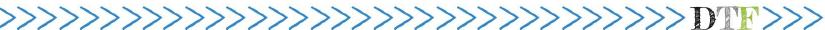

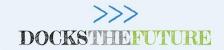

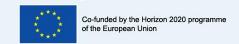

#### Scope and Outline

The aim of these slides is to provide an example of the DSS interrogation.

Two examples are reported:

- Given a set of Strategic Obectives, find the list of measures that address them at the best
- Given a set of Measures, find the list of Strategic Objectives that can be addressed by them and the projects developing them

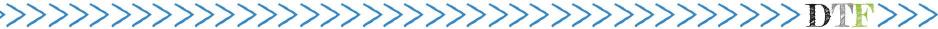

## General overivew of the DSS tool

DSS v1.0 structure

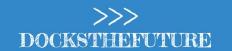

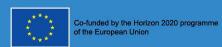

#### **DSS** strucure

The DSS is developed in Visual Basic and consits of an Excell workbook articulated in three worksheet:

- 1. Worksheet Guidelines: this worksheet provides basic intructions
- 2. Worksheet SO\_to\_MS: this worksheet provides a list of MSs that addressed a list of SOs choosen by the user
- 3. Worksheet MS\_to\_SO: this worksheet provides a list of SOs that can be addressed by a list of MSs choosen by the user

NOTE: The DSS should be opened in only-read mode to avoid errors when saving

>>>>>>>>>

## Worksheet SO\_to\_MS

DSS v1.0

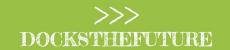

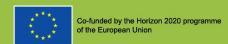

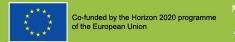

#### Step 1: Select the SOs and the relevant scores

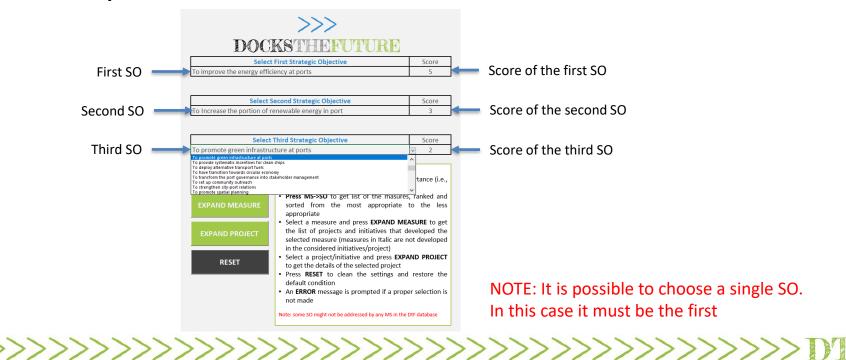

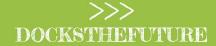

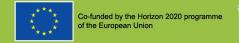

#### Step 2: Press MS->SO and get the MS list

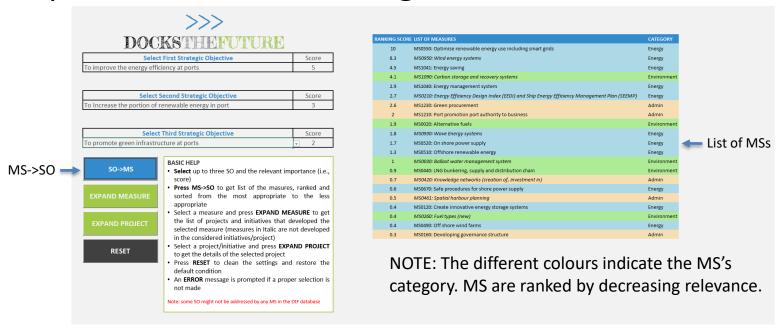

·>>>>>>>>>>>

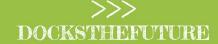

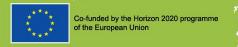

#### Step 3: Select a MS and press EXPAND MEASURE

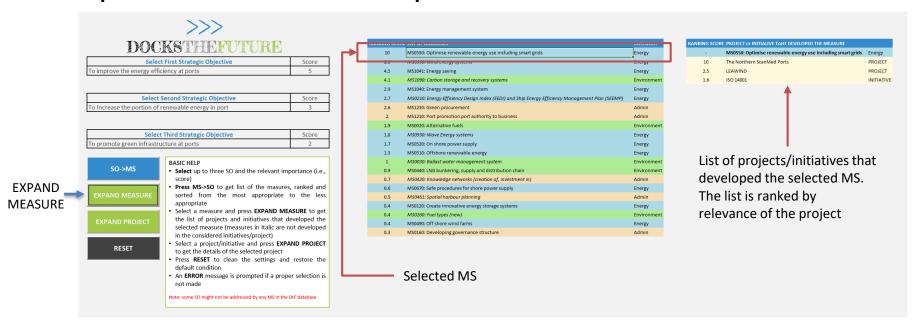

>>>>>>>>>>>>>>>

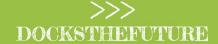

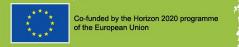

#### Step 4: Select a Project and press EXPAND PROJECT

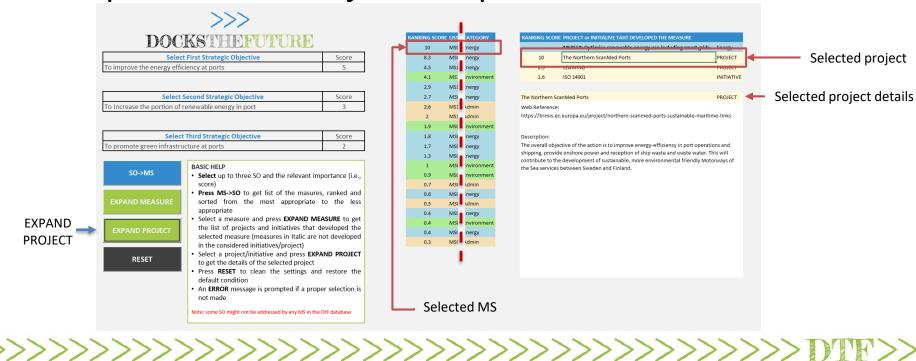

**EXPAND** PROJECT

# Worksheet MS\_to\_SO

DSS v1.0

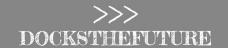

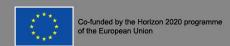

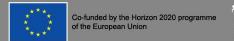

#### Step 1: Select the MSs

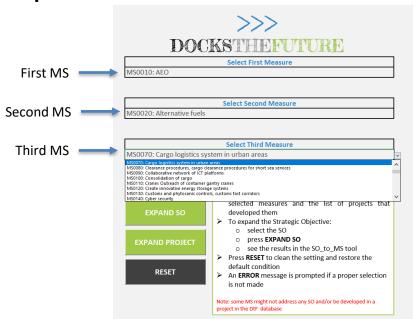

·>>>>>>>>>>>>>

NOTE: It is possible to choose a single MS. In this case it must be the first

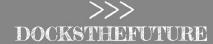

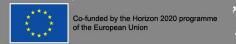

### Step 2: Press MS->SO and get the SOs and Projects lists

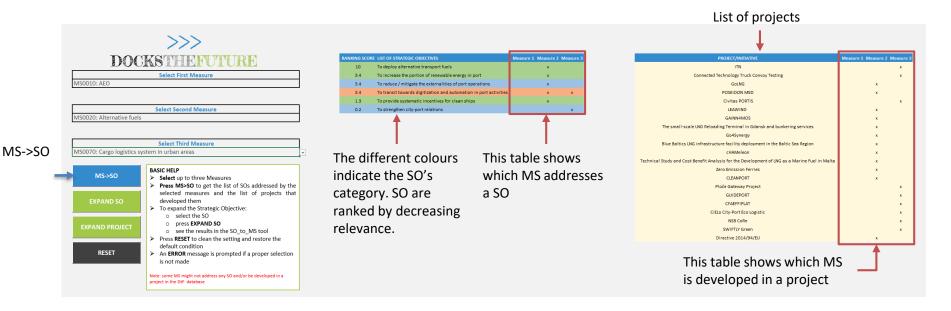

>>>>>>>>>>>>>

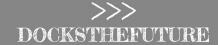

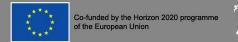

#### Step 3: Select a SO and press EXPAND SO

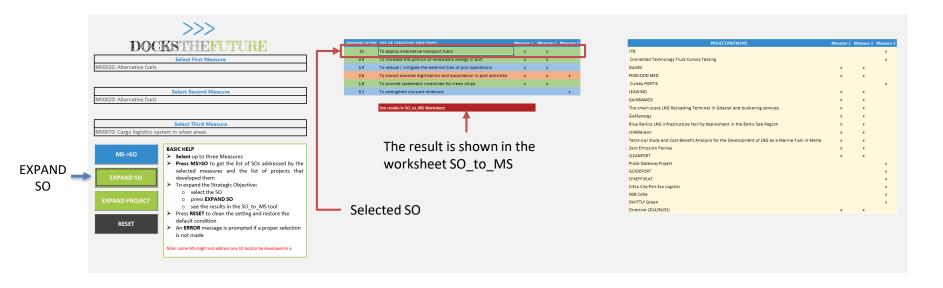

·>>>>>>>> DTE>>>

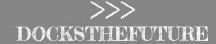

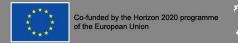

#### Step 4: Select a Project and press EXPAND PROJECT

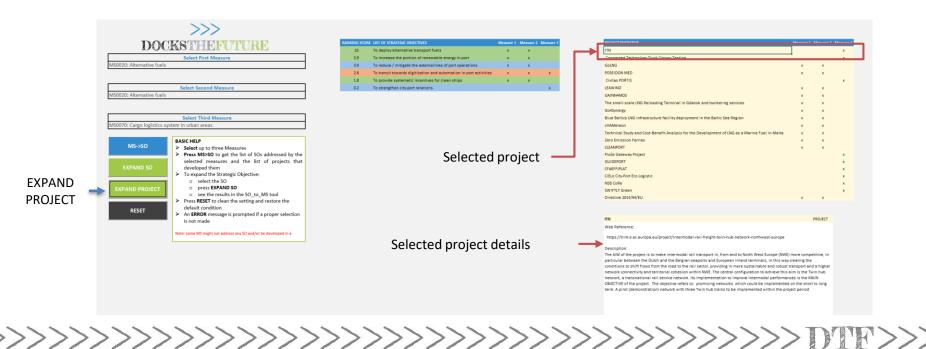

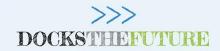

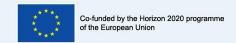

## Unige Team University of Genoa

nicola.sacco@unige.it

hilda.ghiara@unige.it

alessio.tei@unige.it

web | www.docksthefuture.eu

- @ | dauria@circletouch.eu (Project Coordinator)
- @ | info@docksthefuture.eu

updates | www.onthemosway.eu

- @DocksTheFuture
- in Docks The Future
- Pocks The Future

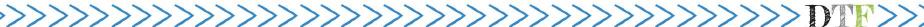